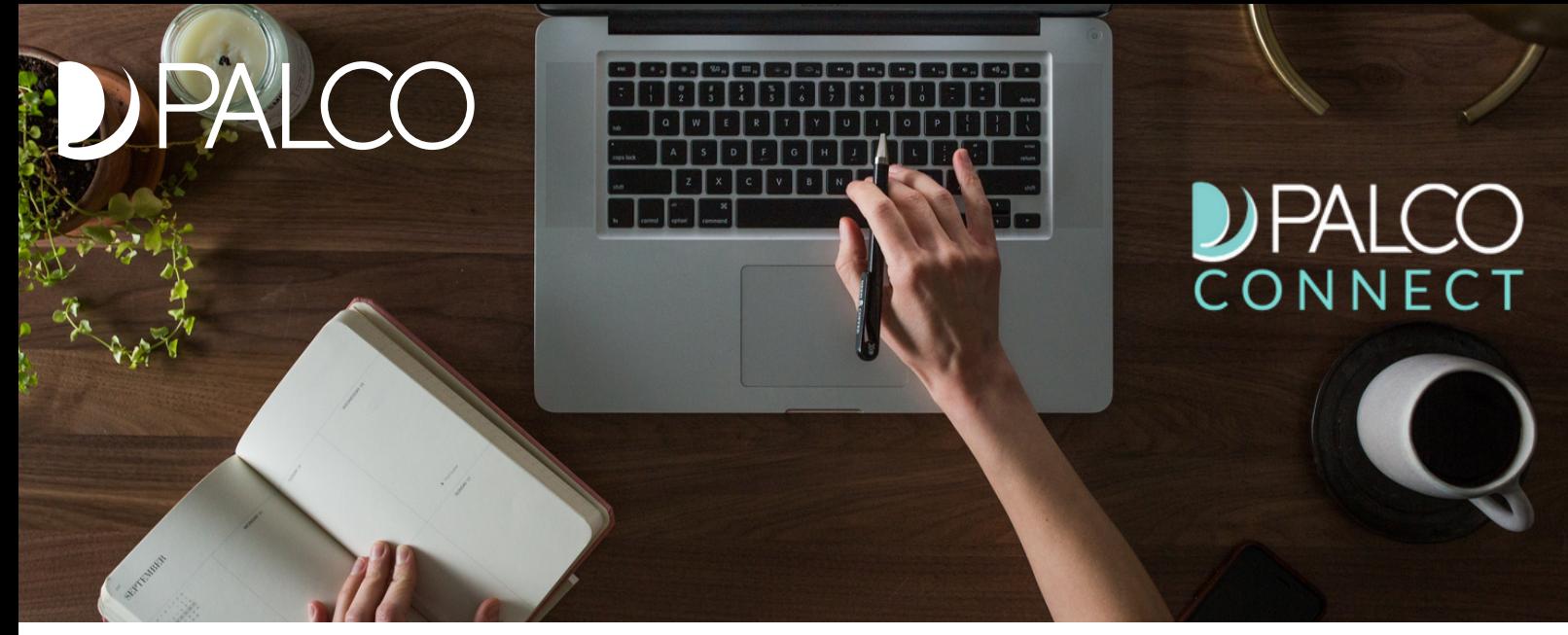

# TIME ENTRY USER GUIDE IDAHO

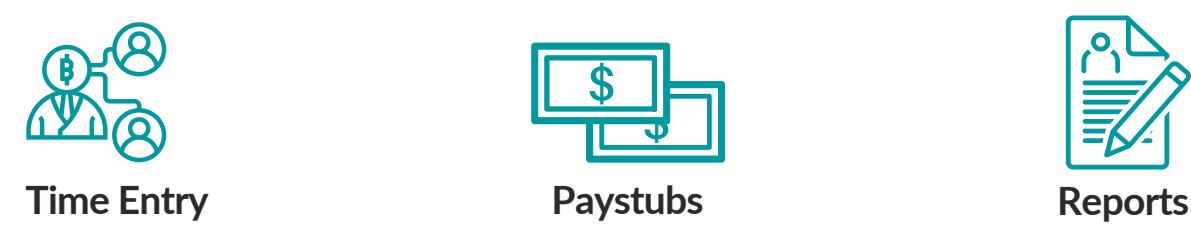

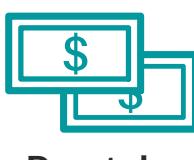

Review and Approvals **Access** to Paystubs for Employers and Support Brokers

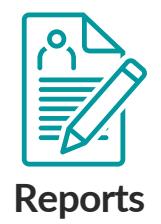

Utilization and spending reports to help monitor your budget.

### TABLE OF CONTENTS

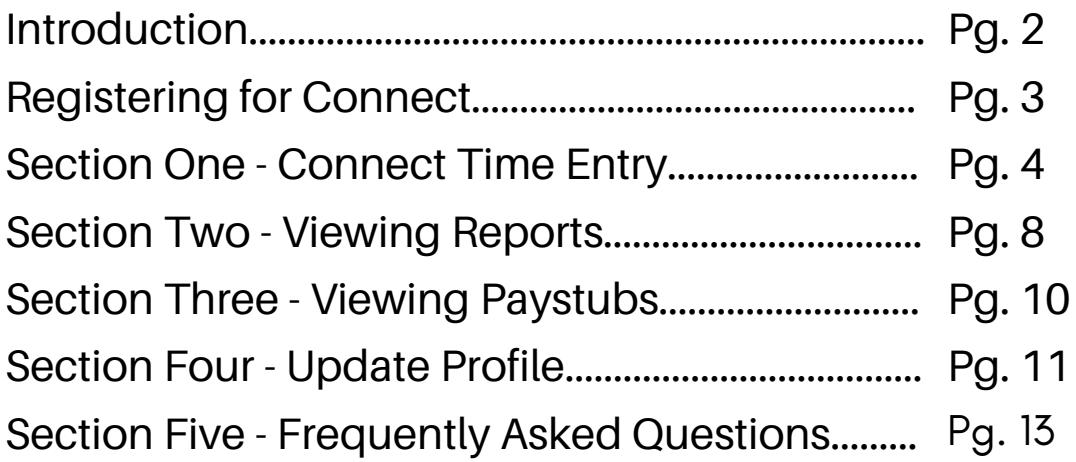

### INTRODUCTION

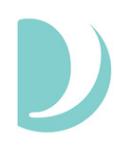

### What is Connect?

**Connect**is Palco's external time entry system to be used by Employers and their Support Brokers. Users can enter their timesheets online via this portal. The Connect portal is built with self-direction in mind and provides a simple interface where users can: review and approve an entire timesheet, see total hours for the week before submitting, view utilization/spending, access pay stubs and view reports. This user guide will walk you through the time approval and review process.

### Timesheet Status

Timesheet Statuses are available so you can quickly and conveniently see the payment processing stage of a timesheet. An employer can see the status of all timesheets for their Support Brokers and Support Brokers can see the status of any timesheet they have submitted in the Connect application's "Timesheet Overview" screen. Consult the chart below for status definitions.

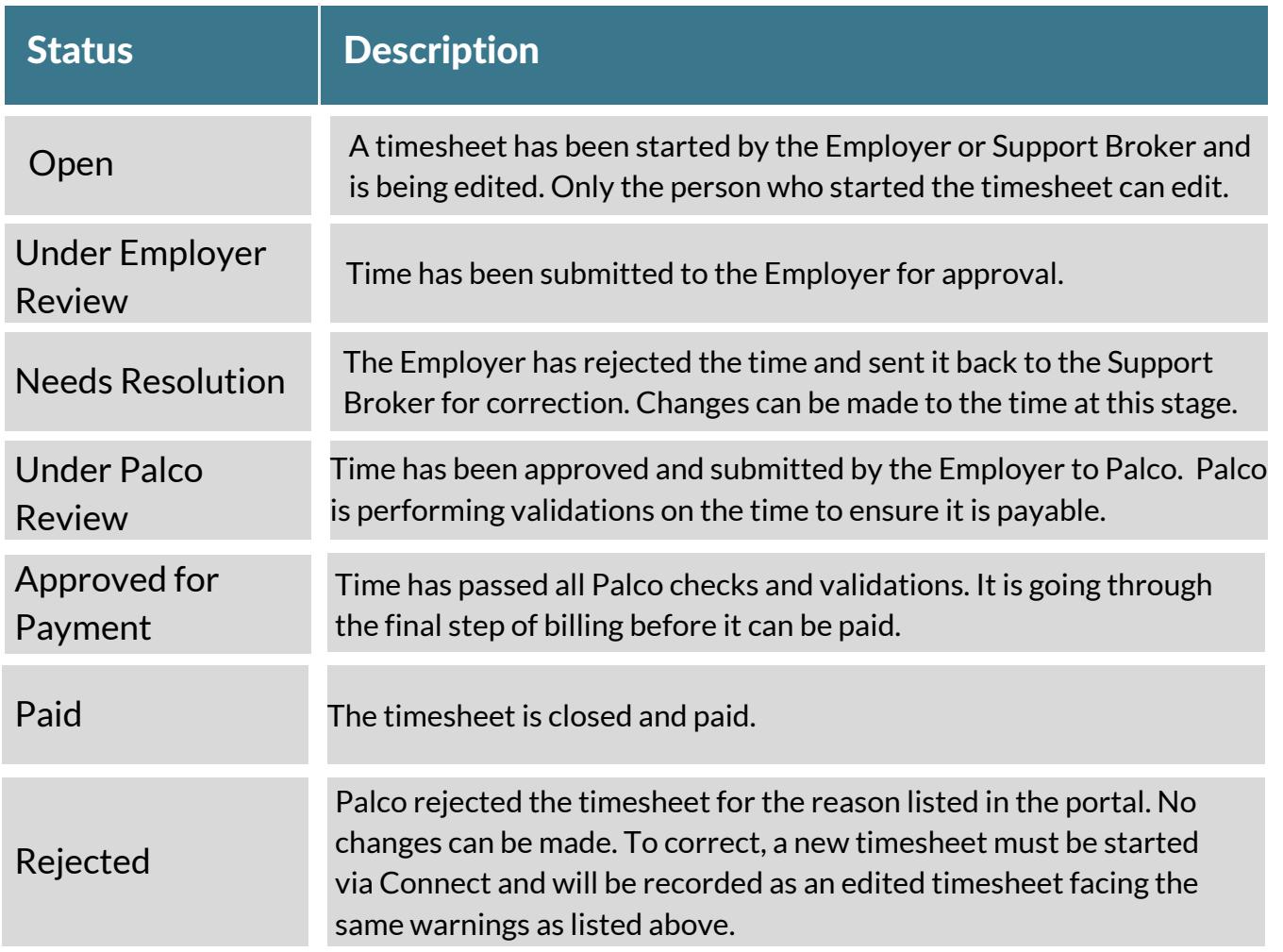

### **REGISTERING FOR CONNECT**

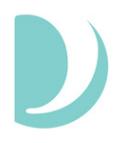

In order to approve timesheets, both the employer and Support Broker must be registered in Palco's Connect application. In order to do this, they must be assigned an ID number by Palco. The ID number is issued via email after the enrollment process is complete. If you need assistance or do not know your ID number, contact the Palco Customer Service Team for assistance.

Follow the steps below to register for Palco Connect.

**Step One:** Visit the Connect Registration Page: **[https://connect.palcofirst.com/#/registration/data\\_verification](https://connect.palcofirst.com/#/registration/data_verification)**

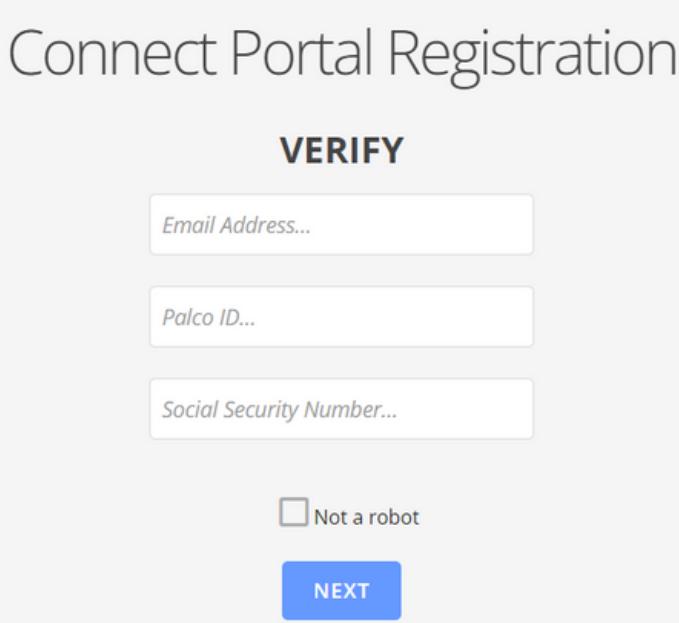

**Step Two:** Once here, enter your email address, Palco ID, and Social Security number. These must be the exact email address and social security number that were provided during enrollment and the same Palco ID you obtained after becoming enrolled. If you are having trouble, make sure you have no spaces before or after any of the data elements. If that still does not work, contact Palco to verify that the data in the Palco system is correct.

**Step Three:** After clicking "Next," the user will be asked to create their own password. Once a password has been created, the user will be registered for Connect.

To use Connect in the future, use the main landing page and log in. **https://connect.palcofirst.com/**

#### Passwords

You can change your password at any time by clicking on "Forgot Password" from the main Connect landing page.

### SECTION ONE- CONNECT TIME ENTRY

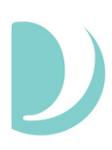

### Online Timesheet Submission Workflow

The following workflow outlines the process to manually record time in the Connect system. A timesheet is opened by the Support Broker, shifts are added and it is then submitted to the Employer for review and [submission](https://connect.palcofirst.com/) to Palco. Every timesheet requires a two approval process.

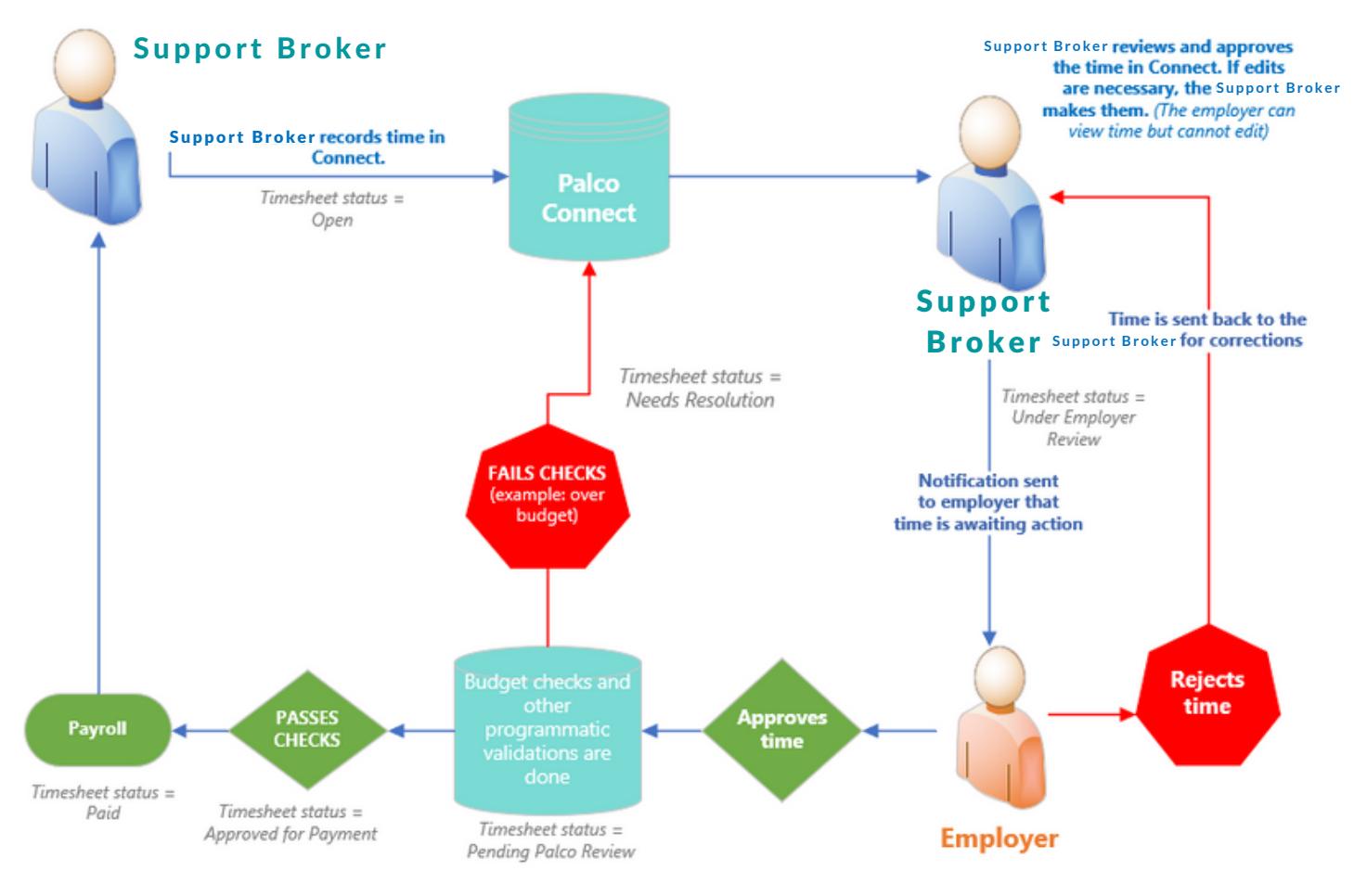

### Entering Time In Connect

- 1. Login to the Connect portal, [https://connect.palcofirst.com/,](https://connect.palcofirst.com/) with your username and password.
- 2. At the top of the screen, select the "Time Entry" tab.

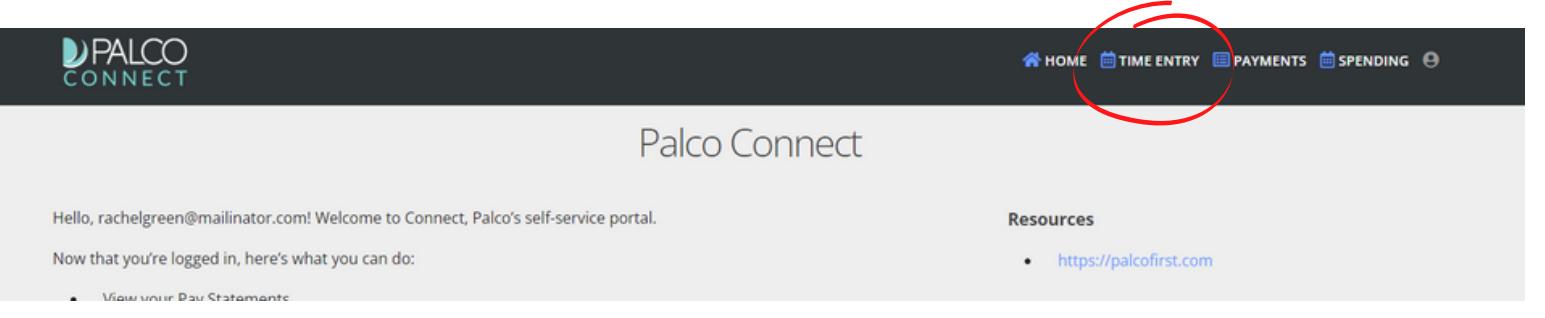

3. If you are the employer and have more than one worker, or if you are the support broker for more than one [participant,](https://connect.palcofirst.com/) select the worker or participant for whom services were provided.

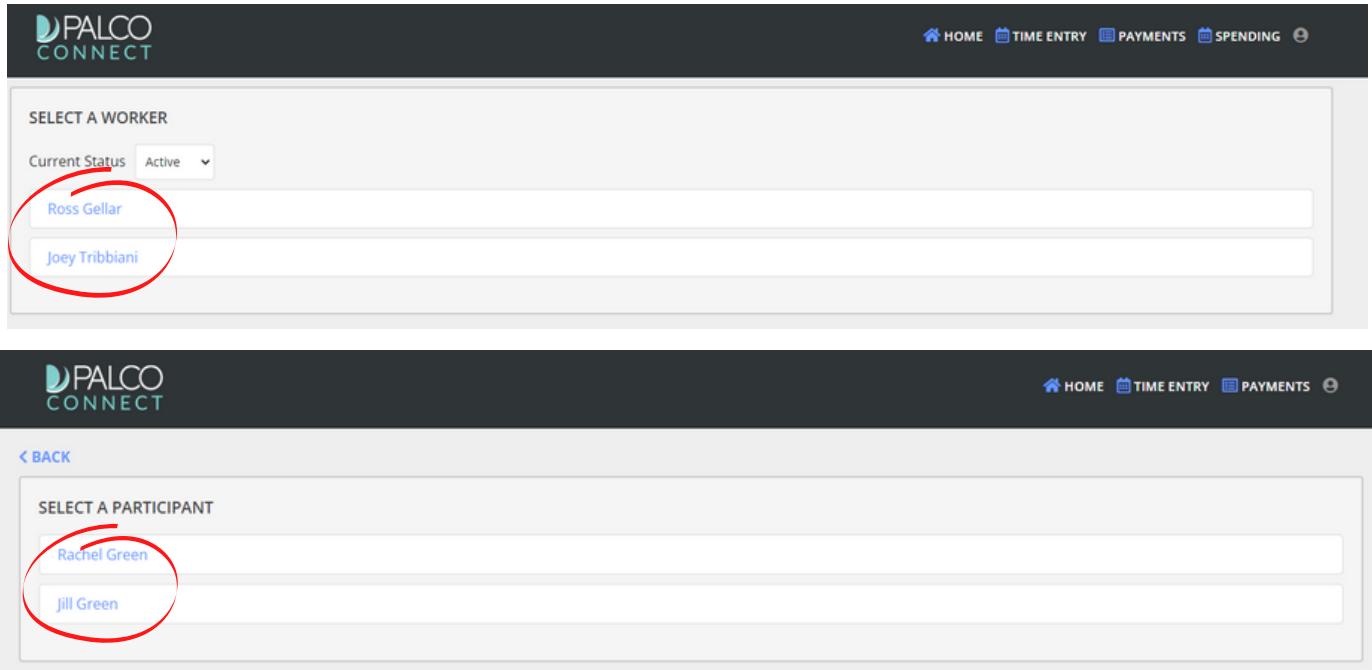

[Employers](https://connect.palcofirst.com/) can use the "Current Status" drop down to filter the list to view either Active or Inactive Workers and *Support Brokers. Inactive Workers or Support Brokers will be those who were previously employed or new workers or Support Brokersin the process of enrolling.*

4. Select the pay period from either the center of the page or the [dropdown](https://connect.palcofirst.com/) at the top right of the screen.

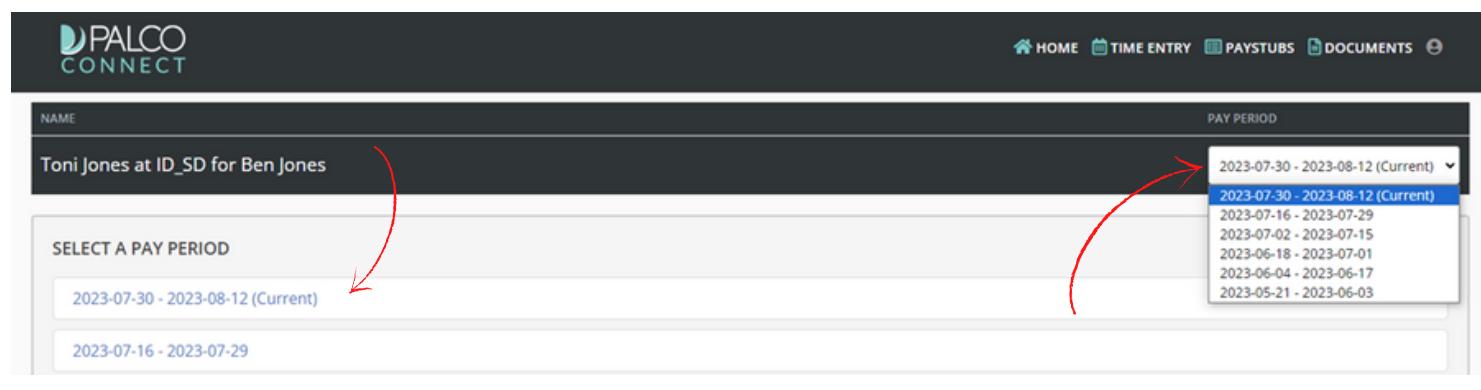

5. On the next screen, click the New [Timesheet](https://connect.palcofirst.com/) button:

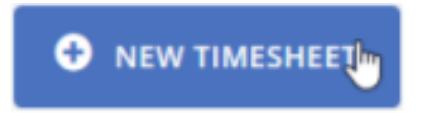

6. Locate the date on which you would like to enter time. Select Add Time button and choose the service that was provided form the "Select [authorization"](https://connect.palcofirst.com/) drop down.

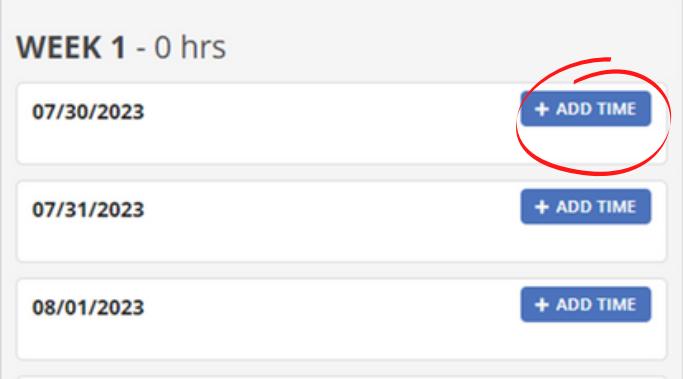

7. In the Start Time area, enter the time the shift started by [selecting](https://connect.palcofirst.com/) AM or PM, the hour, and the minutes of the shift.

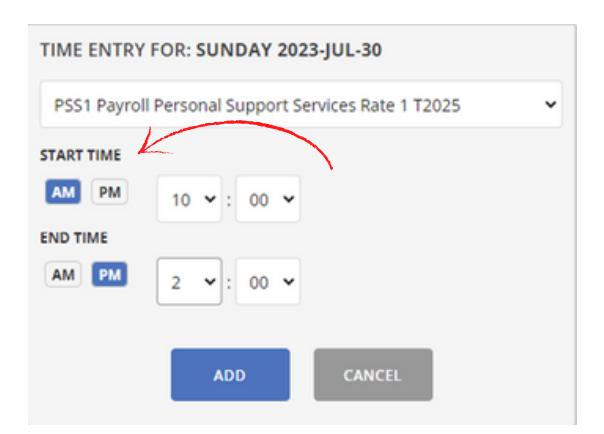

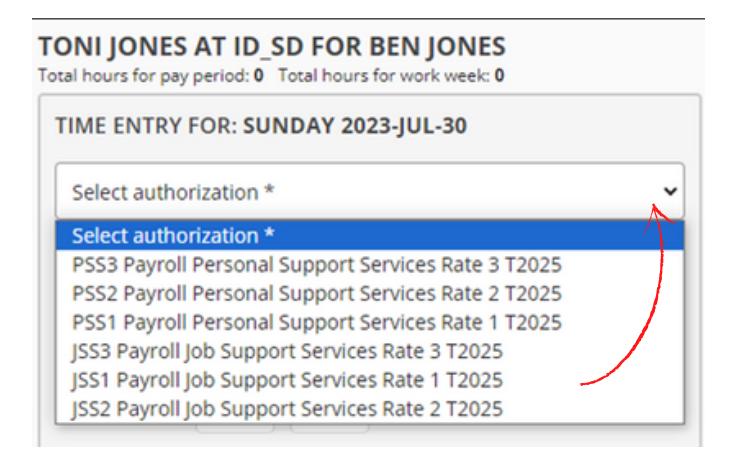

8. In the End Time area, enter the time the shift started by [selecting](https://connect.palcofirst.com/) AM or PM, the hour, and the minutes of the shift.

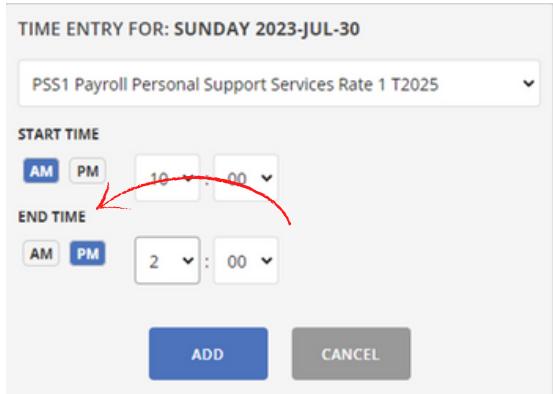

9. Once all shifts have been entered, do a final review to ensure everything for the period is accurate. Once you have reviewed, click "Submit for Approval" at the bottom.

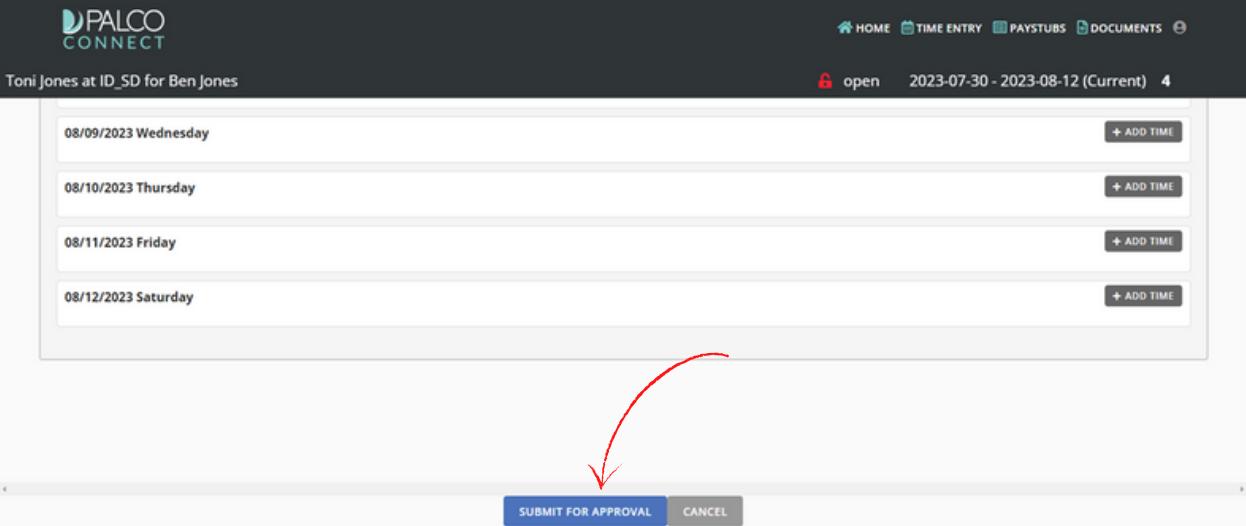

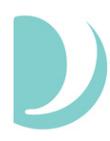

Every timesheet requires two approvals- one by the Support Broker and one by the Employer. Once a timesheet has been created and [submitted,](https://connect.palcofirst.com/) the individual remaining to complete the approval can access Connect in order to approve. When a timesheet is pending the Employer or Support Broker review, it will be locked for edits.

1. Access Connect/ the timesheet following the same steps 1-4 listed above. Once there, you will have a few options.

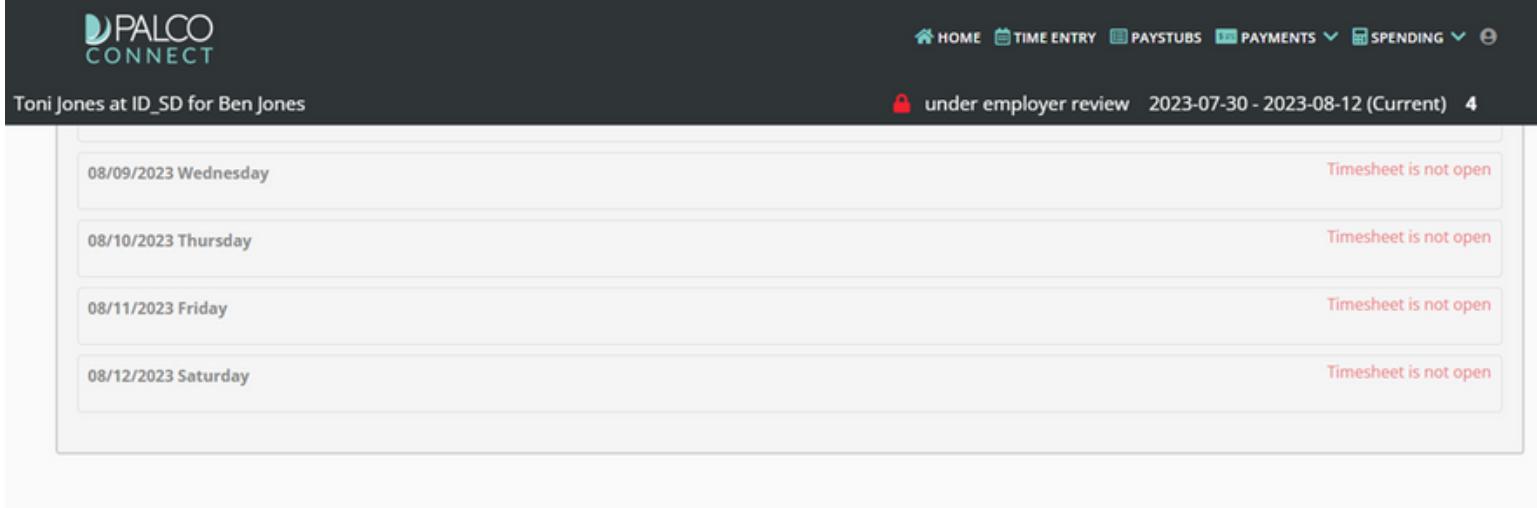

APPROVE **REJECT** 

#### **Approve:**

Selecting "Approve" is your attestation as an employer that all of the shifts are correct and true because you are the employer and responsible for all aspects of scheduling and managing your support brokers. Once you approve, the timesheet will be submitted to Palco for processing and payment. Palco will complete the necessary checks and validations to ensure payment is approved. Once you approve, the timesheet will be submitted to Palco for processing and payment. Palco will complete the necessary checks and validations to ensure payment is approved.

#### **Reject:**

Selecting "Reject" will deny the timesheet and send it back to the worker for corrections. You should only reject a timesheet if it is incorrect and requires an edit. Make sure the updates are done timely and resubmitted to you so you do not miss the payroll deadlines for pay day.

Please ensure you have reviewed the published payroll schedule including the date/time when all time must be submitted in order for Support Brokers to receive timely pa to rec **https://palcofirst.com/idaho/**

# **SECTION TWO- VIEWING REPORTS**

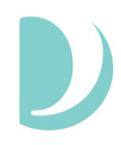

In addition to being Palco's time entry system, the Connect Portal also provides valuable reports to keep track of budget and employee payments. Two of those features are Spending Summaries and Payment Details. Both of these reports can be accessed by logging in to the Connect Portal: **<https://connect.palcofirst.com/>** .

[Email: customersupport@palcofirst.com](mailto://co-cdass@palcofirst.com) **Spending Summaries** provide the employer quick information to help you easily track your utilization.

**Payment Detail** provides both the employer and support broker access to pay stub information and history.

### Spending

Spending details are available only to the Employer. To access, login to Connect and select "Spending" from the tool bar in the top right of the screen.

in HOME in TIME ENTRY E PAYMENTS in SPENDING in SIGN OUT

Once on the spending screen, you can enter the details for the date span you would like to see.

*If you are an employer for multiple participants, choose the participant you want to see utilization for.*

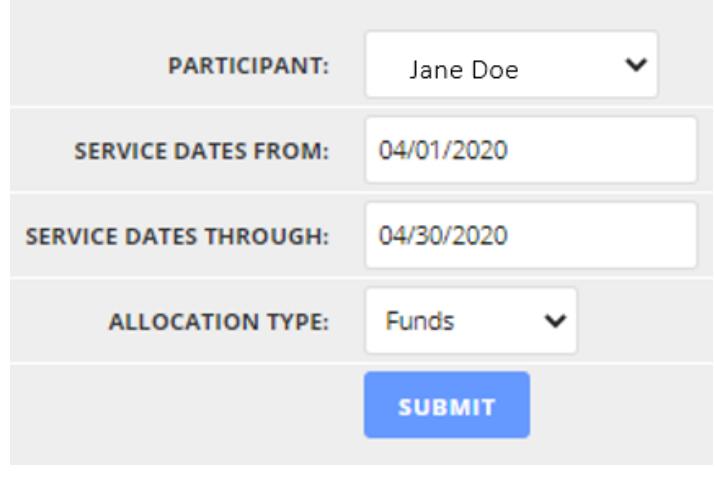

*Enter the start and end date for the span you would like to see, you can focus on one specific month or pull your entire program history if you want to see more info.*

*Under "Allocation Type" you can select either Funds which will display dollars or Units/Hours to display the number of hours used.*

*Once you have set up all of your search criteria, hit Submit.*

Once you click Submit, the details will display.

| SERVICE DATES THROUGH:          | 06/30/2023                                                                        |                                   |
|---------------------------------|-----------------------------------------------------------------------------------|-----------------------------------|
|                                 | <b>SUBMIT</b>                                                                     |                                   |
| ALLOCATION TYPE:                | Funds<br>$\checkmark$                                                             |                                   |
| PERIOD: 2023-06-01 - 2024-05-31 |                                                                                   |                                   |
|                                 | PMPM PMPM Fee T2040<br><b>Starting Allocation:</b>                                | \$1020.00                         |
| None Found                      | Remaining:<br>Utilized:                                                           | \$1020.00<br>0.00%                |
|                                 | <b>VESS Vendor Emotional Support Services</b><br><b>Starting Allocation:</b>      | \$3120.00                         |
| <b>Date Of Service</b>          | Amount                                                                            |                                   |
| 2023-06-14                      |                                                                                   | $-5150.00$                        |
| After 2023-06-30                |                                                                                   | $-5450.00$                        |
|                                 | Spent:<br>Remaining:<br>Utilized:                                                 | $-5600.00$<br>\$2520.00<br>19.23% |
|                                 | <b>Starting Allocation:</b><br><b>VJSS Vendor Job Support Services</b>            | \$2000.00                         |
| None Found                      |                                                                                   |                                   |
|                                 | Remaining:<br>Utilized:                                                           | \$2000.00<br>0.00%                |
|                                 | <b>VTSS Vendor Transportation Support Services</b><br><b>Starting Allocation:</b> | \$500.00                          |
| <b>Date Of Service</b>          | <b>Amount:</b>                                                                    |                                   |
| After 2023-06-30                |                                                                                   | $-5150,00$                        |
|                                 | Spent:<br>Remaining:                                                              | $-5150.00$<br>\$350.00            |
|                                 | Utilized:                                                                         | 30.00%                            |

*You will see the service code, dates, total utilized and total amount remaining for that specific period.*

If you want to see multiple pay periods or months, enter those dates and multiple months will display. At the bottom of the results you will see a section called **All Period Totals**. This section will total up all of the months within your search criteria and give you an overall snapshot of spending.

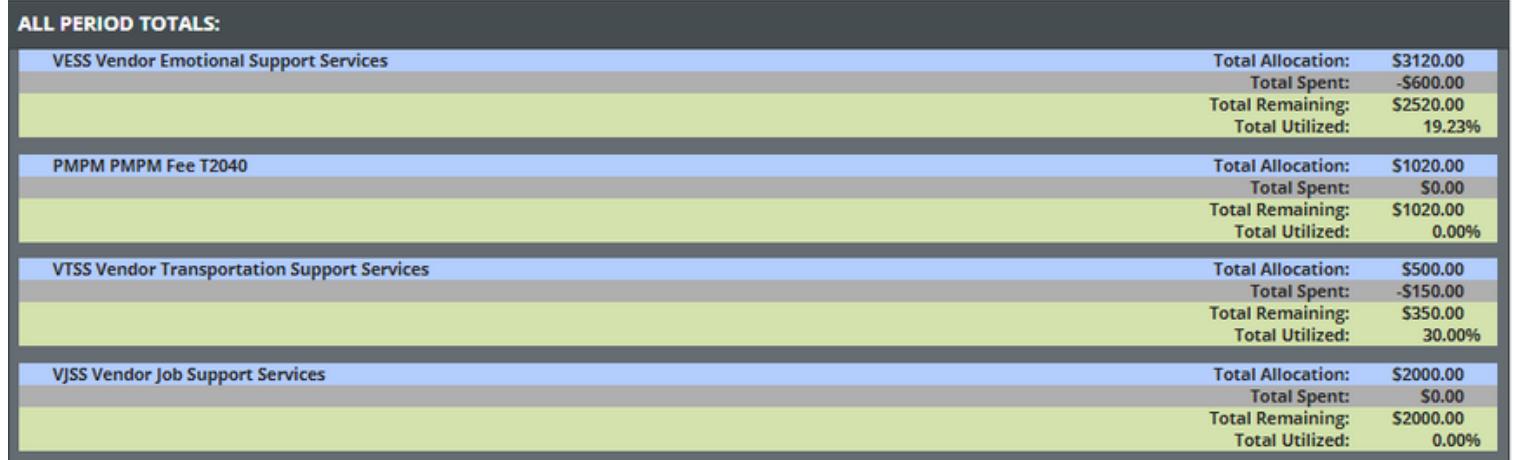

# SECTION THREE - VIEWING PAYSTUBS

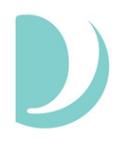

Payment details are available to both the Employer and the Support Broker, employed by the participant. To access, login to Connect and select"Payments"from the tool bar in the top right of the screen.

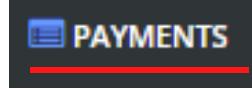

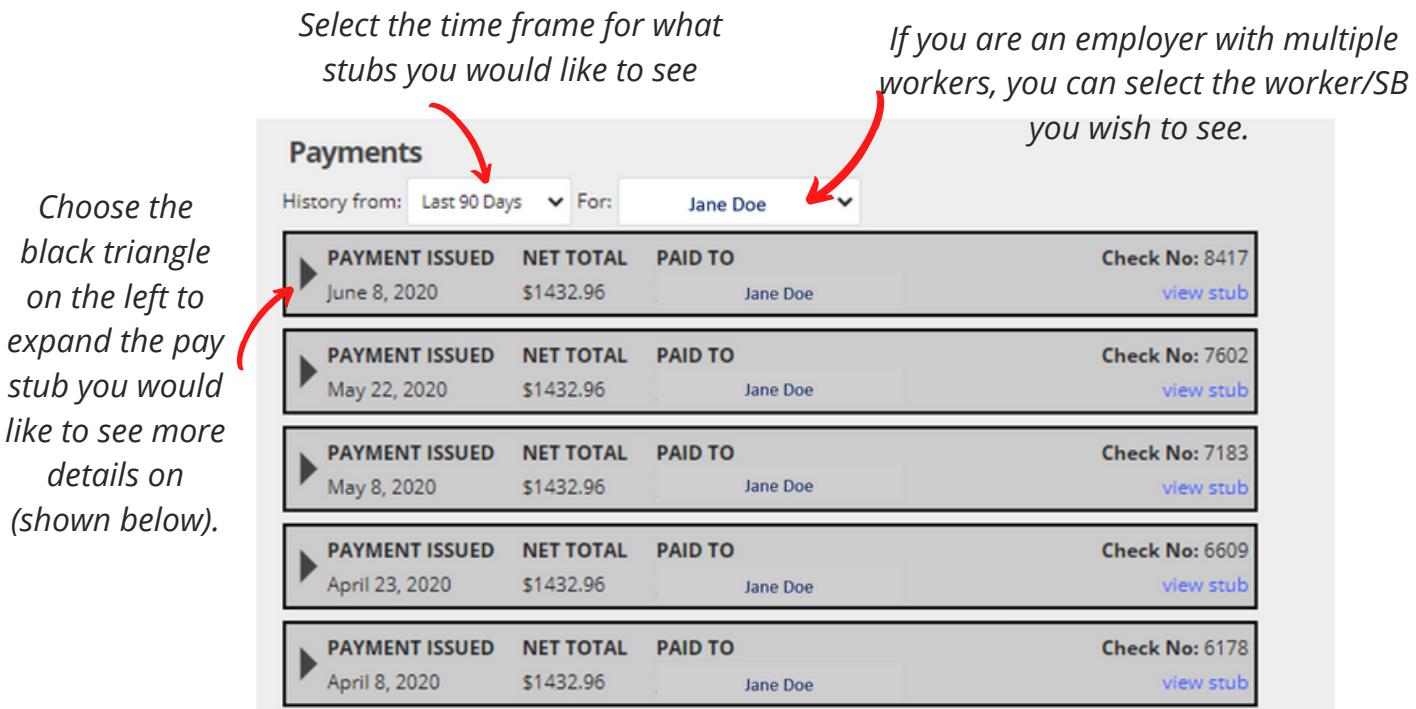

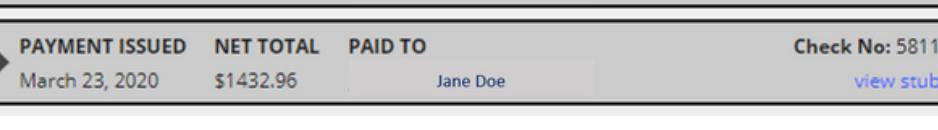

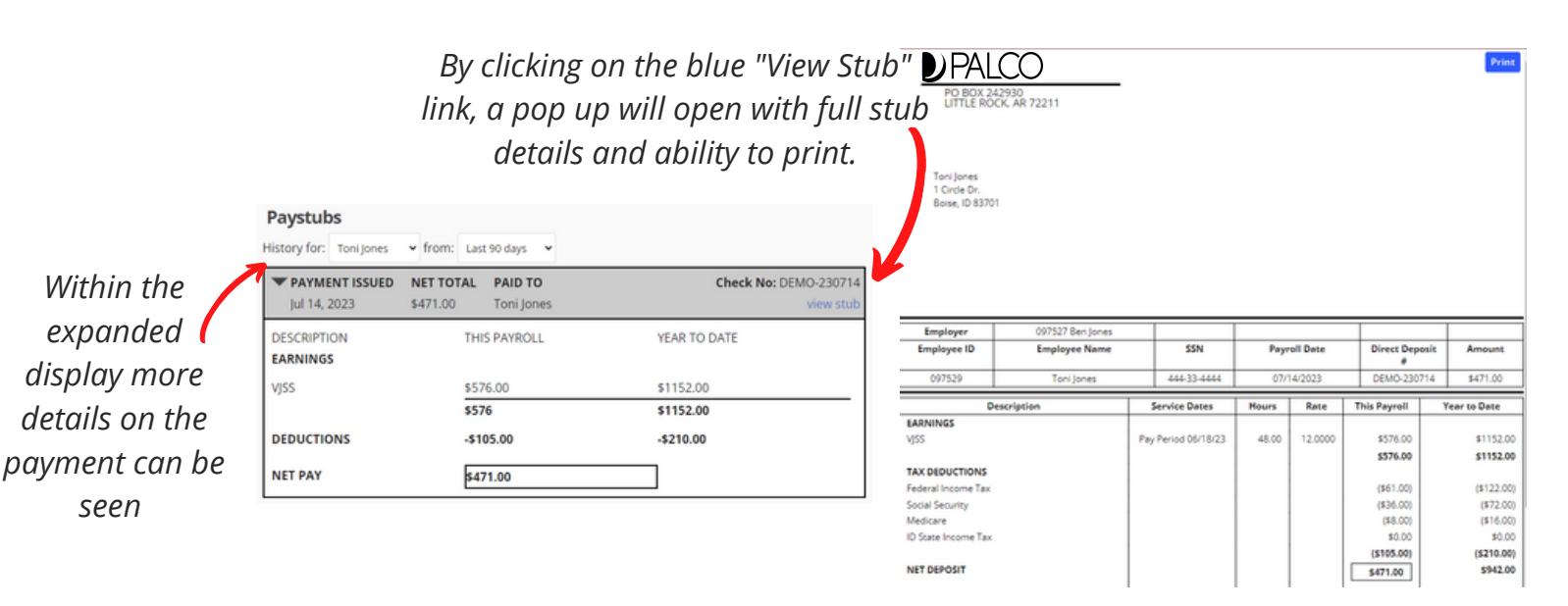

### **SECTION FOUR - UPDATE PROFILE**

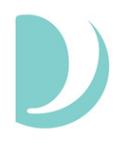

To make Connect more self-service, Palco has added a feature where users are able to make changes to their information by navigating to their profile by clicking on the icon in the top left corner and clicking "Profile."

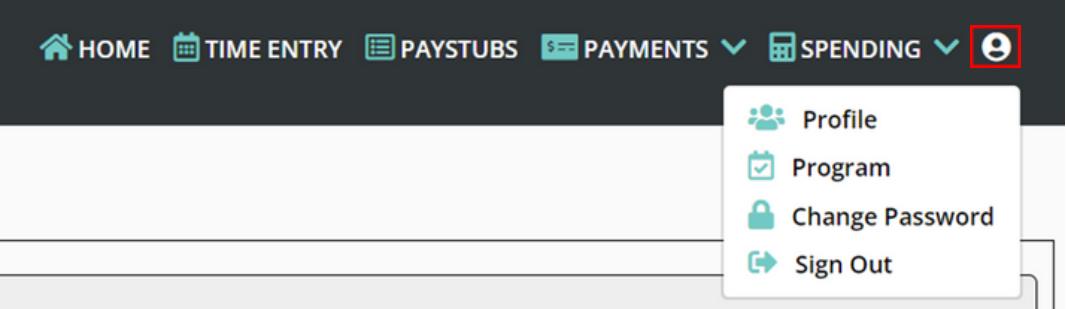

Employers will be directed to the Profile page directly where they will be able to edit their contact information. To make changes, the employer will click on "Make Changes." This will allow the users to edit their contact information which includes phone number, Email, mailing address, and physical address. Once they are finished with any edits, the user will click on the "Save" option to update their information or the "Cancel" option to discard any changes they do not wish to make.

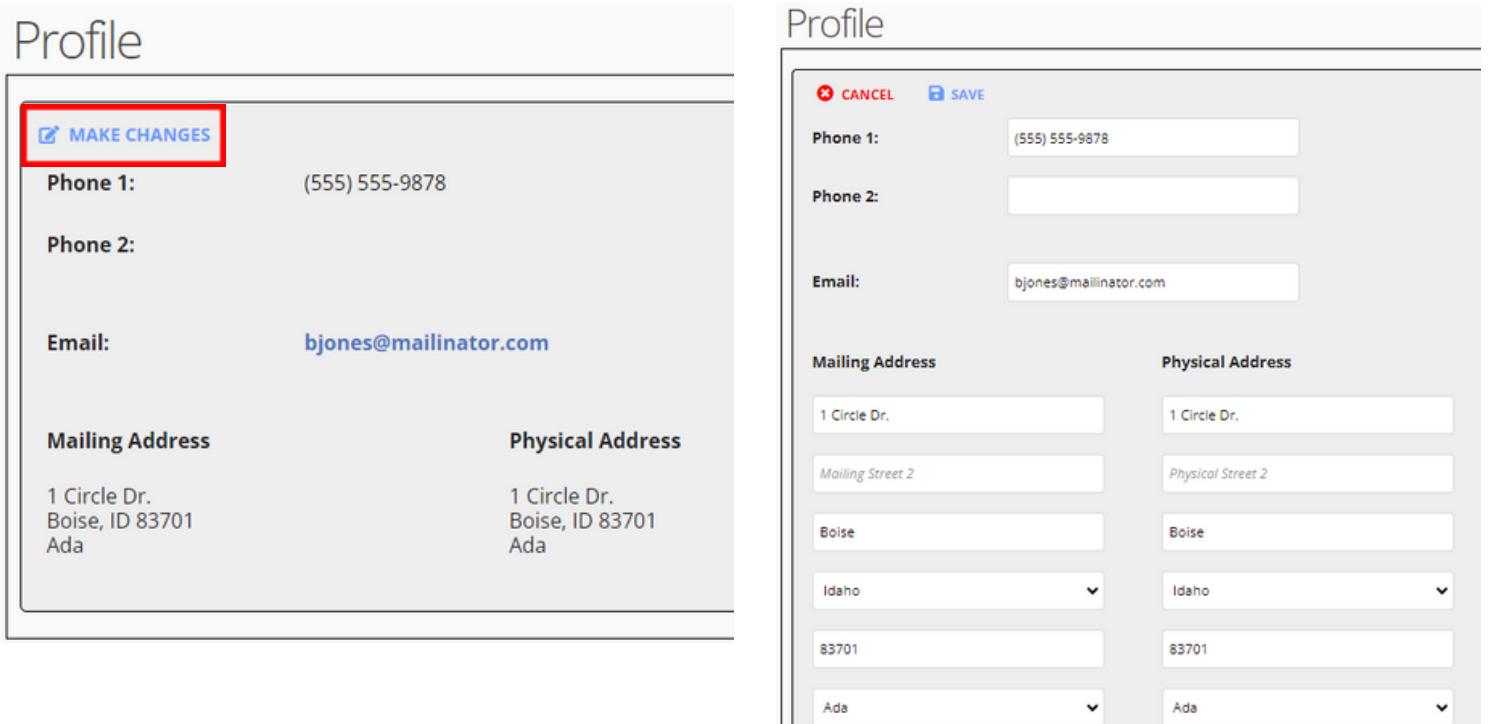

## **SECTION FOUR - UPDATE PROFILE**

Support Brokers will be directed to a page where it gives the option to change their contact information or their payment information. To edit the contact information, the Support Broker will click on the "+"icon next to "Contact." Once they do that, the Support Broker will be able to change the information as seen in the instructions above.

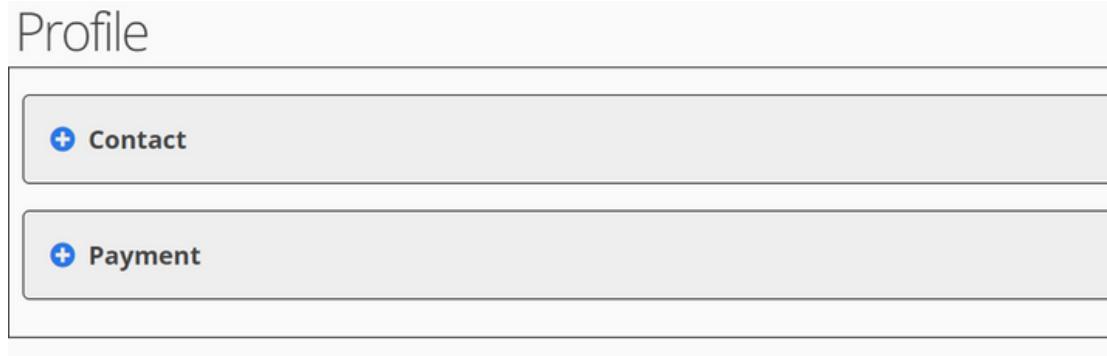

To make changes to the payment information, the Support Broker will click the "+"icon next to "Payment." To make changes to the payment information, the Support Broker will click on "Make Changes."

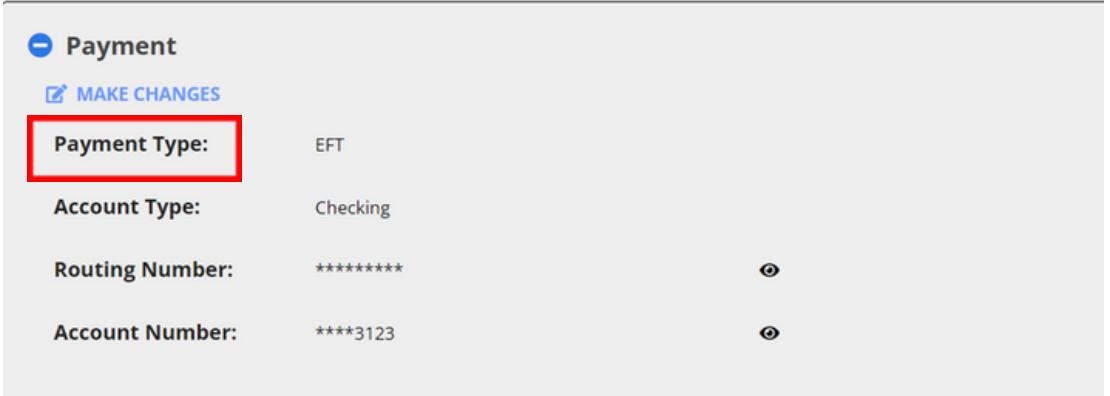

The Support Broker can then change their payment information by inserting the information in the fields listed. To save the changes, the Support Broker must click "Save" or to discard the information, the employee can click "Cancel" at any time. When updating payment info, please allow five business days for the change to take effect.

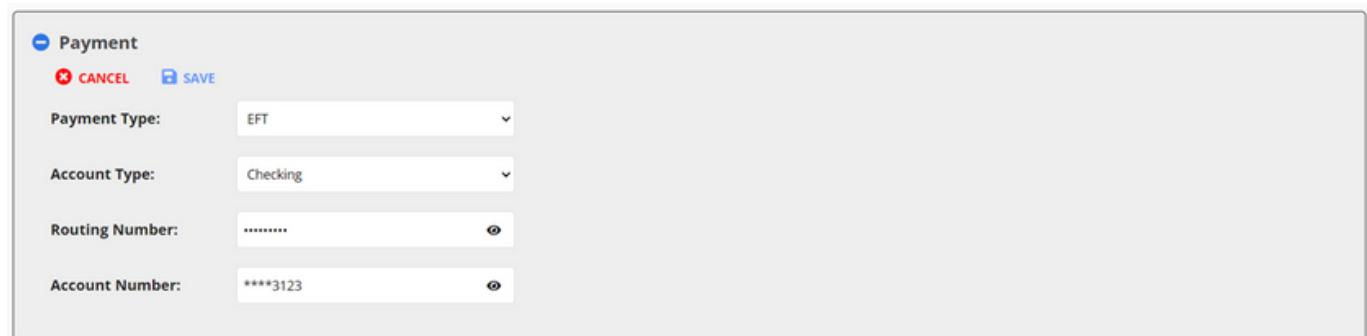

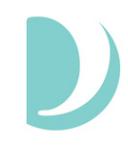

#### How can I tell where my timesheet is at in the process?

The timesheet status is visible in Connect and will tell you where your timesheet is at in the process. You can view a list of statuses and their meaning on Page 2 of this user guide.

#### I am trying to register for Connect but I don't have my Palco ID.

For assistance with registering for Connect or verifying data elements for registering, contact Palco. You can also check your email to see if you received a notification from Palco containing your six digit Palco ID.

#### I went in to Connect to edit my time and it is locked, how come?

Check the status of the timesheet. Once time has been submitted to the Employer, it is locked for editing. The Employer must either reject the timesheet back to the Support Broker or approve it. A timesheet can only be open under one individual at a time.

#### How do I know when my timesheet will be paid or if it is payable?

Refer to the payment schedule located on the Palco website to determine when the specific pay period is scheduled to be paid. You can monitor the timesheet status to tell you where it is at in the process at any time by accessing the timesheet record in Connect.

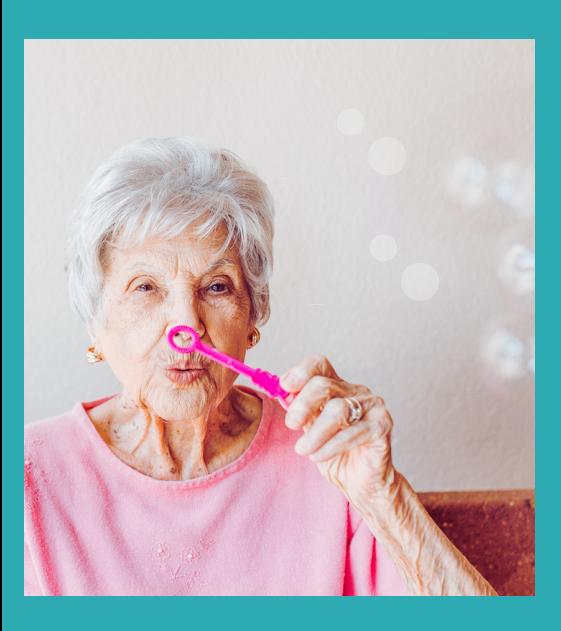

### Other Questions? Contact Palco!

**Phone**: 1-866-710-0456

**Fax**: 501-821-0045

[Email: customersupport@palcofirst.com](mailto://co-cdass@palcofirst.com)

**Mail**: Palco, Inc. P.O. Box 242930 Little Rock, AR 72223